## CREATE A CLAIM

After signing into the agent portal and navigating to the Policy, start a claim by clicking the Report A Claim button in the top right corner of the Policy.

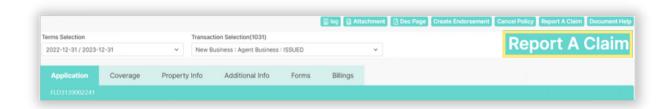

A new window will appear; please provide ALL the information using the required fields.

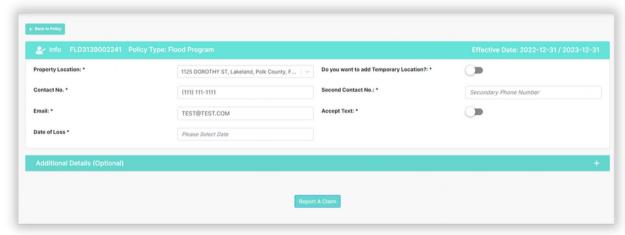

If the client has a temporary location, toggle the button on and a temporary address bar will appear below. Fill in the appropriate information.

Temporary Address \*

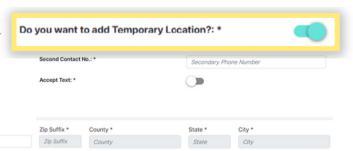

Click the Additional Details Bar to expand the section and enter details about the claim.

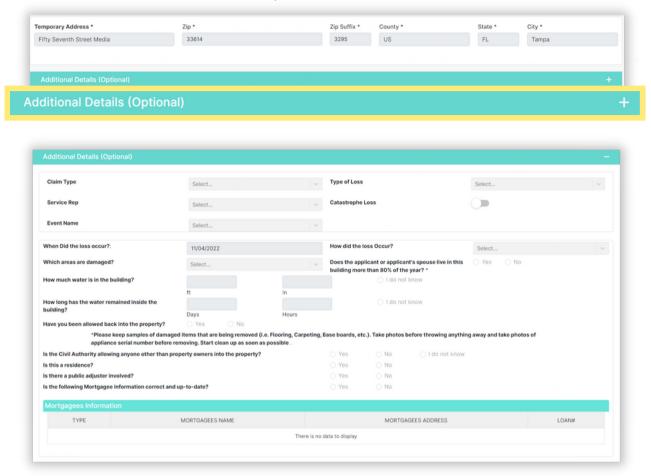

Once complete, click the Report A Claim button at the bottom of the page.

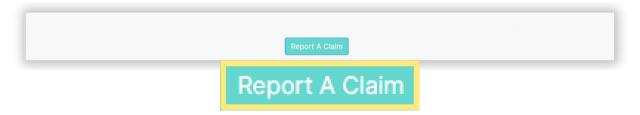

After submitting the claim, the page will return to the policy page with an indication that the claim has been reported as shown.

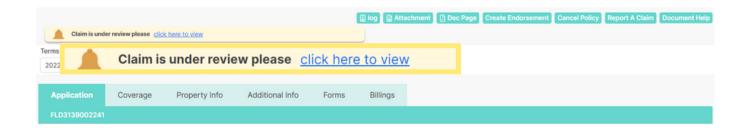